#### **Aula 1: BrOffice Calc – Introdução**

#### **Você verá por aqui...**

Os softwares de planilha eletrônica são os mais utilizados nas empresas depois dos editores de textos. A categoria das planilhas eletrônicas manipula folhas de cálculos para análises e tomadas de decisão que exigem modelos matemáticos simples ou complexos.

Nesta aula, iremos iniciar o BrOffice Calc. Aprender o que é uma planilha e sua história. Teremos uma visão da janela do Calc. Aprenderemos a confeccionar uma planilha e criar um gráfico dessa planilha.

## **Objetivos**

- $\checkmark$  Entender o que é uma planilha eletrônica.
- $\checkmark$  Manipular linhas, colunas e células em uma planilha.
- $\checkmark$  Conhecer a janela do calc.
- $\checkmark$  Aprender a confeccionar uma planilha.
- $\checkmark$  Aprender a formatar planilhas.
- $\checkmark$  Aprender a criar gráficos.

#### **Para começo de conversa...**

As planilhas eletrônicas são ideais para trabalhar com cálculos. Com elas, é possível criar orçamento, controle financeiro, estatístico e tudo o que requer matemática e controle lógico para ser executado. Dois softwares dominam o mercado, que são o Excel da Microsoft (http://office.microsoft.com/ptbr/excel/default.aspx) e o Calc do BrOffice (http://www.broffice.org/).

Aqui vamos trabalhar com o Calc, porque é um software livre e não gera custo para o pólo adquirir e nem para você utilizar em casa, uma vez que pode ser realizado o download gratuitamente no sítio do broffice.org. Porém tudo que for feito no Calc é semelhante no Excel.

Para melhor aproveitamento, esta aula deve ser lida em frente ao computador para ir praticando todo novo comando apresentado. Vá digitando o documento junto com a explanação, pois quem lê tem um conhecimento potencial que só se concretiza com a prática. Se a prática não vem, o conhecimento vai embora.

## **Primeiros passos**

O BrOffice é um grupo de software que, ao ser instalado, fica no menu iniciar do Windows ou do Linux. Sendo que no Windows fica em um grupo chamado de BrOffice.org 2.2. No Linux, fica no grupo escritório com o nome OpenOffice.org Editor de texto – Processador de texto. Essa diferença de OpenOffice para BrOffice aconteceu por reclamação de uma empresa que detinha o nome no Brasil de um produto chamado OpenOffice. Para não infringir a lei no Brasil, foi obrigada a troca de nome para BrOffice no Windows, porém, no resto do mundo, o nome oficial é OpenOffice.

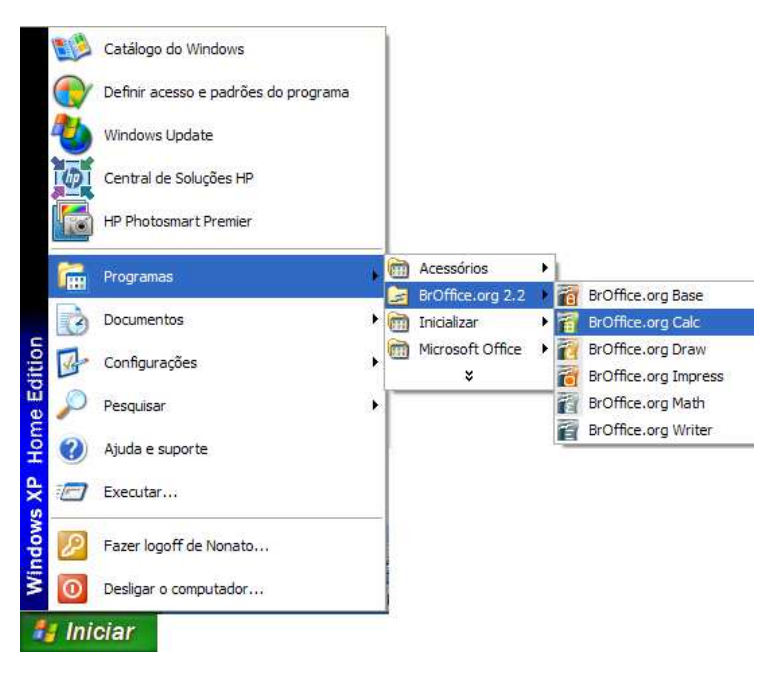

Figura 1 – Iniciar o Calc no Windows

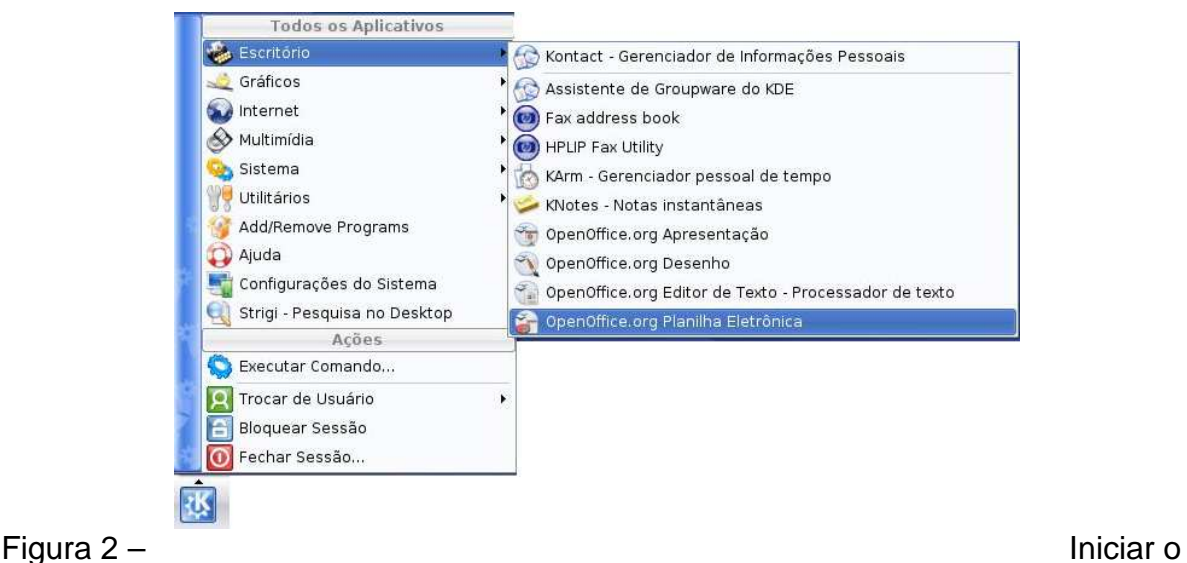

Calc no Linux

## **O que é uma planilha eletrônica?**

Planejar e organizar-se são ações essenciais em uma empresa. Uma das formas de organizar nossas informações e dados relevantes é criar planilhas em que possamos encontrar dados e informações com facilidade e rapidez.

Com o advento dos computadores e das planilhas eletrônicas, essa rapidez aumentou vertiginosamente e o cálculo de valores, somas, totais, ou quaisquer outras fórmulas, assim como a confecção de um cronograma ou gráfico pode ser feito de forma automática e muito mais eficiente.

Qual a definição de uma planilha eletrônica? Bem, é basicamente uma tabela de informações, exatamente como uma planilha de papel. Cada tabela é formada por uma grade composta de linhas e colunas. O nome eletrônica vem do seu formato digital que deve ser implementado por meio de programas de computador. Esse conjunto de colunas e linhas faz intersecção a que denominamos de células. Cada célula possui um endereço único ou referência. Por exemplo, a referência da célula da coluna A (as colunas são definidas por letras A, B, C, D, ...) com a linha 1 (São definidos por número 1, 2, 3, ...) é A1. Toda a informação, como valores (numéricos, datas ou textos) e fórmulas, deve ser colocada em alguma célula para poder ser utilizada.

As planilhas eletrônicas são bastante utilizadas para simular, através de modelos matemáticos ambientes, onde existe mais de uma possibilidade de lucro e desejo de maximizar os ganhos e minimizar os custos para que o lucro seja o maior entre as várias opções existentes.

|                  | A                | в                    | C     | D        | E        | F      | G                              | н                       | T                  |
|------------------|------------------|----------------------|-------|----------|----------|--------|--------------------------------|-------------------------|--------------------|
| 1                |                  |                      |       |          |          |        | PESQUISA DE PREÇOS E ORÇAMENTO |                         |                    |
| $\overline{2}$   |                  |                      |       |          |          |        |                                |                         |                    |
| з.               | <b>Ordem</b>     | <b>Produto</b>       | Qtde. | Loja A   | Loja B   | Loja C |                                | Vencedora   Preço Unit. | <b>Preco Total</b> |
| 4                |                  | Agenda eletrônica    | 8     | 120.00   | 130.00   | 160.00 | Loja A                         | R\$ 120.00              | R\$ 960.00         |
| 5.               | $\overline{2}$   | Fax                  | 3     | 550.00   | 500.00   | 600.00 | Loja B                         | R\$ 500.00              | R\$ 1.500,00       |
| 6                | 3                | Filmadora            | 3     | 1.000.00 | 1.200.00 | 900.00 | Loja C                         | R\$ 900.00              | R\$ 2.700,00       |
| $\overline{7}$   | 4                | Intercomunicador     | 6     | 150.00   | 180,00   | 200.00 | Loja A                         | R\$ 150.00              | R\$ 900.00         |
| 8                | 5                | Gravador de CD       | 6     | 350,00   | 320,00   | 380,00 | Loja B                         | R\$ 320.00              | R\$ 1.920,00       |
| 9                | 6                | Lanterna solar       | 10    | 120,00   | 110.00   | 100,00 | Loja C                         | R\$ 100.00              | R\$ 1.000,00       |
| 10 <sub>10</sub> |                  | Laser point          | 3     | 90.00    | 100.00   | 80.00  | Loja C                         | R\$ 80.00               | R\$ 240.00         |
| 11               | 8                | Micro system         | 4     | 300.00   | 380.00   | 250.00 | Loja C                         | R\$ 250.00              | R\$ 1.000,00       |
| 12               | 9                | Multímetro digital   | 5     | 70.00    | 60.00    | 70.00  | Loja B                         | R\$ 60.00               | R\$ 300.00         |
| 13               | 10 <sup>10</sup> | Telefone sem fio     | 10    | 100.00   | 80,00    | 120.00 | Loja B                         | R\$ 80.00               | R\$ 800.00         |
| 14               | 11               | Tradutora de línguas | 5     | 60.00    | 70.00    | 65,00  | Loja A                         | R\$ 60.00               | R\$ 300.00         |
| 15               | 12               | Xadrez eletrônico    | 6     | 90.00    | 80.00    | 100,00 | Loja B                         | R\$ 80,00               | R\$480,00          |
| 16               |                  |                      |       |          |          |        |                                | TOTAL >                 | R\$ 12,100,00      |

Figura 3 – Planilha para tomada de decisão no Calc

## **Um pouco de história**

 $\overline{a}$ 

A história das planilhas eletrônicas começou em 1979, idealizadas por Dan Bricklin e implementadas por Bob Frankston<sup>1</sup>. Originalmente, a planilha foi criada para o Apple II, resultando no aumento estrondoso das vendas do computador e depois demandada para outras plataformas como o IBM-PC e compatíveis. Para muitos usuários, a pergunta era: "que computador eu preciso para usar o Visicalc?"

Provavelmente, Visicalc foi a aplicação que fez com que computadores pessoais deixassem de ser um hobby e passassem a ser olhados como ferramentas de negócios. Também é possível associar a criação do Visicalc e o subseqüente estrondo de vendas do computador Apple II e, com esse sucesso, incentivar grandes empresas a entrar no mercado de computadores pessoais, como foi o caso da IBM.

O Visicalc influenciou fortemente outros programas como o Lotus123 (que unificava uma planilha, um banco de dados e um programa de dados), o Calc e o Excel. Tirando as características de interface muito mais avançadas, a interface básica (linhas, colunas, barra de comandos, célula atual iluminada, etc...) do Visicalc pode ser encontrada no Calc e no Excel.

<sup>&</sup>lt;sup>1</sup> Dan Bricklin e Bob Frankston foram os inventores do VisiCalc. Enquanto o primeiro era estudante de mestrado em administração e negócio da conceituada universidade de Harvard Business School, o segundo era graduado no MIT (Massachusetts Institute of Technology) e se juntou àquele para ajudá-lo a escrever a nova programação para a sua folha eletrônica de cálculo. Os dois iniciaram a sua própria empresa, Software Arts Inc., para desenvolver o seu produto (VisiCalc). (http://inventors.about.com/library/weekly/aa010199.htm)

| 013                                | $(0) + 03 - 813 + 013$      |                     |        |
|------------------------------------|-----------------------------|---------------------|--------|
| AYEË                               | ЕC<br>ΚS                    | I<br>DEPO<br>1<br>s | BALANO |
|                                    |                             |                     | 545.20 |
| ELECTRIC<br>ÁŘÝ<br>CARD<br>ς       | 5<br>ดี<br>ခွဲ<br>350<br>93 | 395.00              |        |
| <b>STOTALS</b>                     | 558.83                      | 395.00              | 381.37 |
| 4<br>ę<br>$\frac{1}{2}$<br>e<br>Sa |                             |                     |        |

Figura 4 – Visicalc: primeira planilha eletrônica (Fonte: http://www.frankston.com/public/?name=ImplementingVisiCalc)

## **Visão geral**

A planilha Calc do BrOffice possui 256 colunas de A até Z, de AA até AZ, de BA até BZ, e assim por diante até IV. Possui um total de 65.536 linhas, constituindo assim um total de 16.777.216 células. A janela da planilha tem os seguintes componentes (muitos desses componentes já vimos, pois é padrão do sistema operacional):

1 – **Barra de títulos** – Mostra o nome do aplicativo e do arquivo, bem como os botões para minimizar, maximizar/restaurar e fechar o aplicativo.

2 – **Barra de menus** – Apresenta os nomes dos menus para acesso às listas de comandos e funções do Calc.

3 – **Barra padrão** – Apresenta os botões para acessar os comandos básicos do Calc, tais como: abrir, salvar, copiar, colar, etc.

**4 – Barra de formatação** – Apresenta os botões para acessar os comandos de edição do texto, tais como: tipo e tamanho da letra, estilos de parágrafos, etc.

**5 – Barra de fórmulas** – Apresenta as informações de uma determinada célula, fórmulas, etc.

**6 – Barra de endereçamento** – Possibilita o acesso a uma determinada célula.

**7 – Barra de rolagem** – Possibilita o deslocamento através da planilha. As barras de rolagem são na vertical e na horizontal.

**8 – Célula** – É a unidade de preenchimento de valores.

**9 – Planilha ativa** – É a planilha que está em uso. Quando é aberto um novo documento no Calc, aparecem três planilhas onde podemos trabalhar e criar outras até o limite de 256.

**10 – Área da planilha** – informa em qual célula o cursor está selecionado.

**11 – Barra de status** – Apresenta o número da página, zoom, tipo de texto, etc.

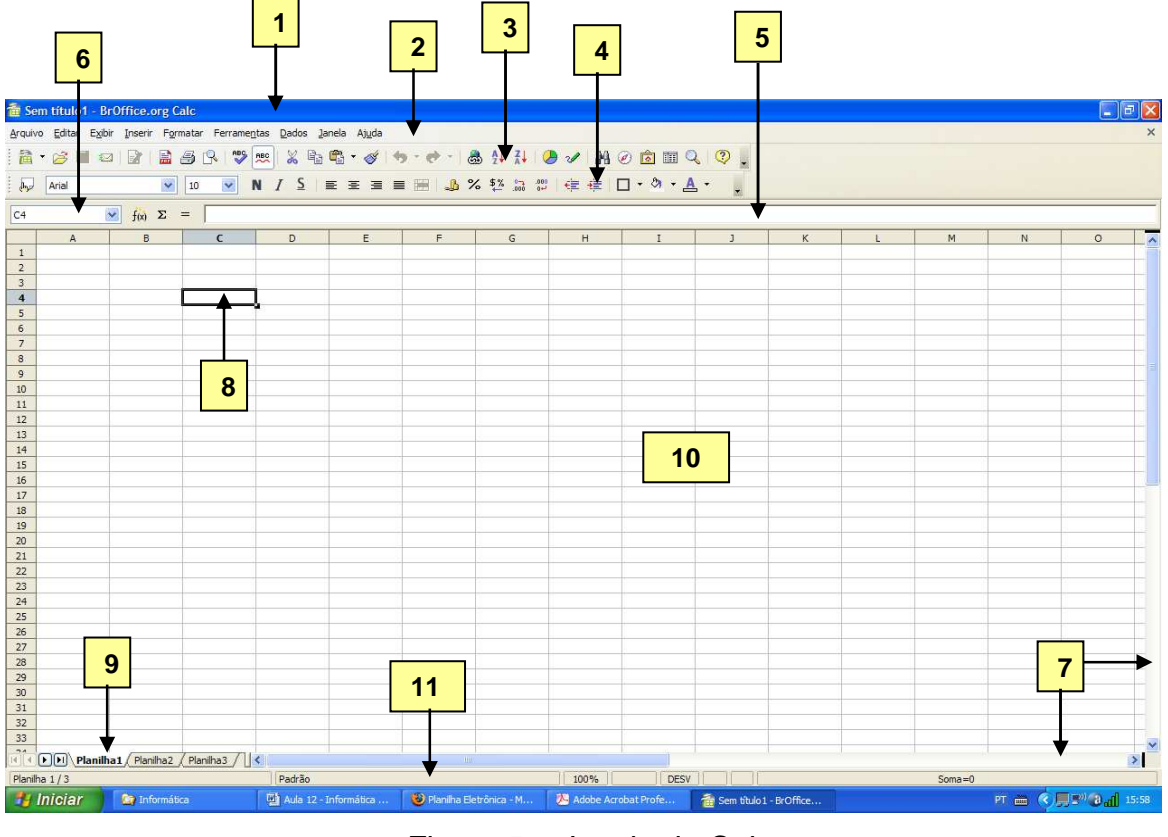

Figura 5 – Janela do Calc

# **Tipos de dados**

Os tipos de dados que temos no Calc são:

**Textos** – são interpretados como textos toda a informação que se inicia com uma letra ou o símbolo ( ' ), ficando alinhados à esquerda. Utilizamos o texto em títulos e definições.

**Números** – são interpretados como números todo dado precedido pelos seguintes caracteres: 0, 1, 2, 3, 4, 5, 6, 7, 8, 9, +, -, ( ), o número entre parentes significa que é negativo. Utilizamos os números para cálculos. Os valores numéricos sempre são alinhados à direita e podem assumir vários formatos como: número fixo de casas decimais, percentual, entre outros estabelecidos pelo usuário.

**Fórmulas** – são compostas por números, operadores matemáticos, referências de células, etc. Inicia sempre por igual (=).

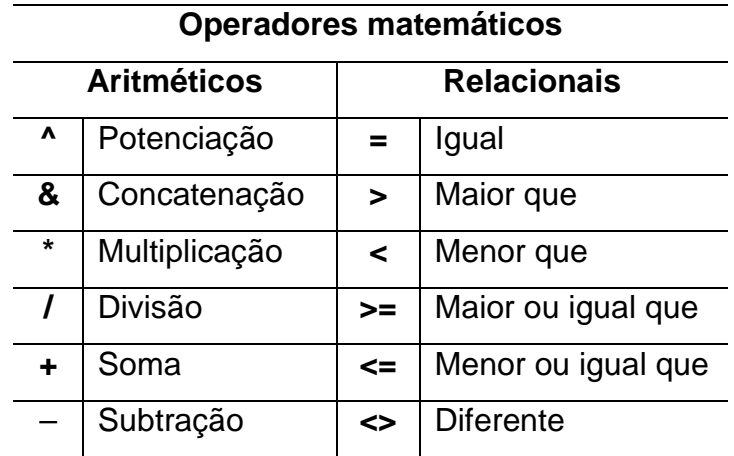

Tabela 1 – Operadores matemáticos

**Funções** – são as fórmulas já existentes no Calc pronta para serem usadas. Existem funções estatísticas, matemáticas, financeiras, etc.

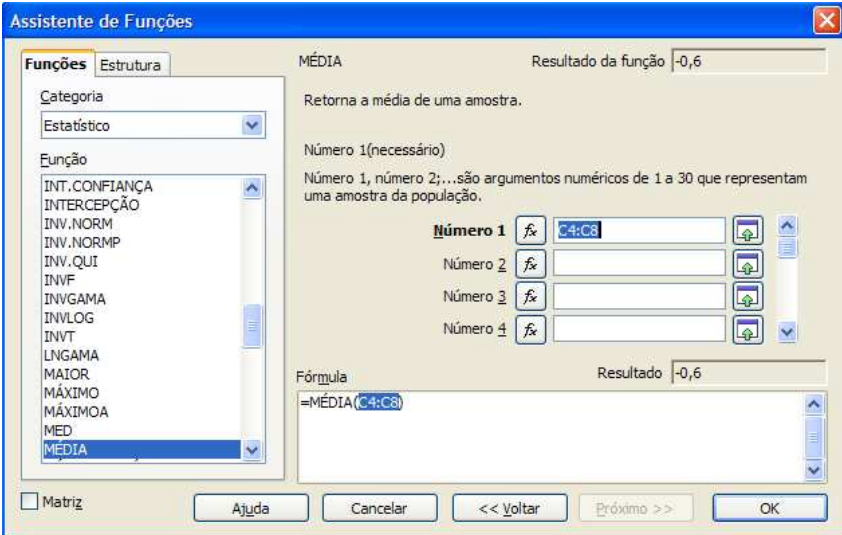

Figura 6 – Assistente de funções do Calc

## **Editando uma planilha**

Esse preâmbulo foi necessário pelo fato de a planilha eletrônica não ser tão popular como o processador de texto e muitos de vocês estarem tendo contato pela primeira vez. Por trabalhar com funções matemáticas, requer informações antecipadas de como os operadores matemáticos são representados. Todas as planilhas serão editadas como forma de atividade para fixar melhor o conteúdo.

## **Atividade 1** –

Digite os seguintes dados (textos e números) na planilha:

| F14            |                         | $f(x)$ $\Sigma =$                           |       |       |    |   |
|----------------|-------------------------|---------------------------------------------|-------|-------|----|---|
|                | A                       | B                                           | c     | D     | E. | F |
| $\mathbf{1}$   |                         | Total de despesas com pessoal por trimestre |       |       |    |   |
| $\overline{2}$ |                         |                                             |       |       |    |   |
| 3              |                         | Trimestre 1 Trimestre 2 Trimestre 3 Total   |       |       |    |   |
| 4              | Salário                 | 56899                                       | 59631 | 62126 |    |   |
| 5              | <b>FGTS</b>             | 4741                                        | 4525  | 5662  |    |   |
| 6              | Previdênci <sup>®</sup> | 7112                                        | 71282 | 72340 |    |   |
| $\overline{7}$ | Total                   |                                             |       |       |    |   |
| 8              |                         |                                             |       |       |    |   |
| 9              |                         |                                             |       |       |    |   |
| 10             |                         |                                             |       |       |    |   |
| 11             |                         |                                             |       |       |    |   |

Figura 7 – Digitação de textos e números

Note que na planilha os nomes previdência e trimestre 1, 2 e 3 ficaram menores que a largura da célula. Para adequar o nome ao tamanho é só clicar duas vezes na linha que separa as duas colunas que contêm o nome. Por exemplo, para adequar a palavra previdência, dê um duplo clique entre as colunas A e B. Outra solução é colocar o ponteiro do mouse entre as duas colunas e arrastar para direita ou para esquerda segurando o botão direito do mouse.

| C13            | v                                           | $f(x)$ $\Sigma =$ |                                           |       |   |   |
|----------------|---------------------------------------------|-------------------|-------------------------------------------|-------|---|---|
|                | A                                           | B                 | $\epsilon$                                | D     | E | F |
| $\mathbf{1}$   | Total de despesas com pessoal por trimestre |                   |                                           |       |   |   |
| $\overline{2}$ |                                             |                   |                                           |       |   |   |
| 3              |                                             |                   | Trimestre 1 Trimestre 2 Trimestre 3 Total |       |   |   |
| 4              | Salário                                     | 56899             | 59631                                     | 62126 |   |   |
| 5              | <b>FGTS</b>                                 | 4741              | 4525                                      | 5662  |   |   |
| 6              | Previdência                                 | 7112              | 71282                                     | 72340 |   |   |
| $\overline{7}$ | Total                                       |                   |                                           |       |   |   |
| 8              |                                             |                   |                                           |       |   |   |
| 9              |                                             |                   |                                           |       |   |   |
| 10             |                                             |                   |                                           |       |   |   |

Figura 8 – Colunas já adequadas

Agora vamos fazer nossa primeira fórmula para totalizar o trimestre 1. Digite = e clique em B4, digite + e clique em B5, digite + e digite B6, tecle ENTER.

| <b>B7</b>      | v                                           | $f(x)$ $\Sigma$ = | $= B4 + B5 + B6$                          |       |   |   |
|----------------|---------------------------------------------|-------------------|-------------------------------------------|-------|---|---|
|                | A                                           | B                 | C                                         | D     | E | F |
| $\mathbf{1}$   | Total de despesas com pessoal por trimestre |                   |                                           |       |   |   |
| $\overline{2}$ |                                             |                   |                                           |       |   |   |
| 3              |                                             |                   | Trimestre 1 Trimestre 2 Trimestre 3 Total |       |   |   |
| 4              | Salário                                     | 56899             | 59631                                     | 62126 |   |   |
| 5              | <b>FGTS</b>                                 | 4741              | 4525                                      | 5662  |   |   |
| 6              | Previdência                                 | 7112              | 71282                                     | 72340 |   |   |
| 7              | Total                                       | 68752             |                                           |       |   |   |
| 8              |                                             |                   |                                           |       |   |   |
| 9              |                                             |                   |                                           |       |   |   |
| 10             |                                             |                   |                                           |       |   |   |

Figura 9 – Fórmula soma do primeiro trimestre

Para copiar a fórmula do primeiro trimestre para os demais trimestres use o recurso de copiar e colar. Clique no total do primeiro trimestre e clique em copiar, em seguida selecione o segundo e terceiro trimestres e clique em colar.

| C7:DT          |                                             | $f(x)$ $\Sigma =$ | $=$ D4+D5+D6 |                                           |   |   |
|----------------|---------------------------------------------|-------------------|--------------|-------------------------------------------|---|---|
|                | A                                           | B                 | $\epsilon$   | D                                         | E | F |
| 1              | Total de despesas com pessoal por trimestre |                   |              |                                           |   |   |
| $\overline{2}$ |                                             |                   |              |                                           |   |   |
| 3              |                                             |                   |              | Trimestre 1 Trimestre 2 Trimestre 3 Total |   |   |
| $\overline{4}$ | Salário                                     | 56899             | 59631        | 62126                                     |   |   |
| 5              | <b>FGTS</b>                                 | 4741              | 4525         | 5662                                      |   |   |
| 6              | Previdência                                 | 7112              | 71282        | 72340                                     |   |   |
| 7              | Total                                       | 68752             | 135438       | 140128                                    |   |   |
| 8              |                                             |                   |              |                                           |   |   |
| 9              |                                             |                   |              |                                           |   |   |
| 10             |                                             |                   |              |                                           |   |   |

Figura 10 – Copiar e colar fórmulas

Vamos utilizar nossa primeira função do Calc, que é a função soma. Você pode simplesmente digitar =soma( ), que é a sintaxe da função soma. Entre parênteses você coloca o intervalo que deseja somar com o primeiro e o último número separado por " : " que significa até. Então, o intervalo "B4:D4" significa "de D4 até D4" ou "B4 + C4 + D4".

| MÉDIA          | v                                           | $f(x) \mathbf{X} \mathbf{V}$ | $= SOMA(34:D4)$                                 |        |   |                     |
|----------------|---------------------------------------------|------------------------------|-------------------------------------------------|--------|---|---------------------|
|                | A                                           | B                            | c                                               | D      | E | F                   |
| 1              | Total de despesas com pessoal por trimestre |                              |                                                 |        |   |                     |
| $\overline{2}$ |                                             |                              |                                                 |        |   |                     |
| 3              |                                             |                              | Trimestre 1   Trimestre 2   Trimestre 3   Total |        |   |                     |
| 4              | Salário                                     | 56899                        | 59631                                           |        |   | 62126 = SOMA(B4:D4) |
| 5              | <b>FGTS</b>                                 | 4741                         | 4525                                            | 5662   |   |                     |
| 6              | Previdência                                 | 7112                         | 71282                                           | 72340  |   |                     |
| $\overline{7}$ | Total                                       | 68752                        | 135438                                          | 140128 |   |                     |
| 8              |                                             |                              |                                                 |        |   |                     |
| 9              |                                             |                              |                                                 |        |   |                     |
| 10             |                                             |                              |                                                 |        |   |                     |

Figura 11 – Função soma

Outra maneira de fazer é clicando no símbolo de auto-soma (∑) situado na barra de função.

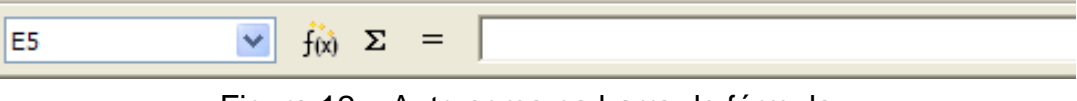

Figura 12 – Auto-soma na barra de fórmula

No resultado da soma apareceu um conjunto de jogo da velha (###), correspondente à representação de que o número é grande para o comprimento da célula. Devemos então aumentar a largura da célula para o resultado ser mostrado.

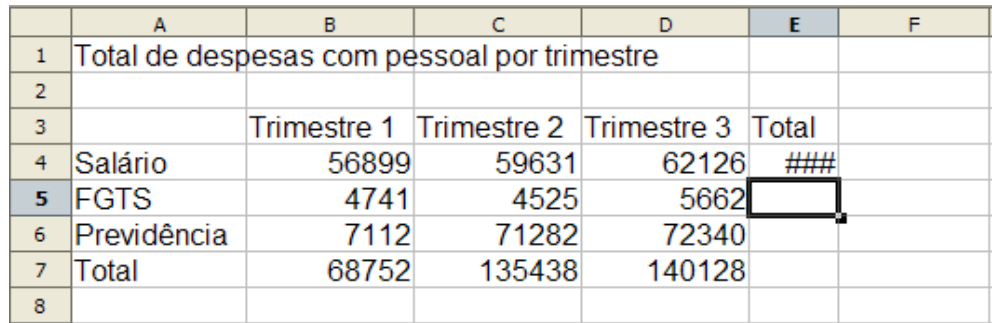

|                | А                                           | в     |        |                                           |        |  |
|----------------|---------------------------------------------|-------|--------|-------------------------------------------|--------|--|
|                | Total de despesas com pessoal por trimestre |       |        |                                           |        |  |
| $\overline{2}$ |                                             |       |        |                                           |        |  |
| 3              |                                             |       |        | Trimestre 1 Trimestre 2 Trimestre 3 Total |        |  |
| 4              | Salário                                     | 56899 | 59631  | 62126                                     | 178656 |  |
| 5              | <b>FGTS</b>                                 | 4741  | 4525   | 5662                                      |        |  |
| 6              | Previdência                                 | 7112  | 71282  | 72340                                     |        |  |
|                | Total                                       | 68752 | 135438 | 140128                                    |        |  |
| 8              |                                             |       |        |                                           |        |  |

Figura 13 – Aumentar a largura da coluna

Agora, para copiar a fórmula do total do salário para o total do FGTS, até o total dos trimestres, utilizaremos o método de arrastar a função. Isso consiste em colocar o cursor em um quadrado na parte inferior direita da célula. Quando o cursor formar uma cruz, arraste com o mouse apertando o botão direito até o final da área que deve ter a função.

|   | Total de despesas com pessoal por trimestre |       |        |                                                 |              |  |
|---|---------------------------------------------|-------|--------|-------------------------------------------------|--------------|--|
| 2 |                                             |       |        |                                                 |              |  |
| 3 |                                             |       |        | Trimestre 1   Trimestre 2   Trimestre 3   Total |              |  |
| 4 | Salário                                     | 56899 | 59631  |                                                 | 62126 178656 |  |
| 5 | <b>FGTS</b>                                 | 4741  | 4525   | 5662                                            | 14928        |  |
| 6 | Previdência                                 | 7112  | 71282  | 72340                                           | 150734       |  |
|   | Total                                       | 68752 | 135438 | 140128                                          | 344318       |  |
| 8 |                                             |       |        |                                                 |              |  |

Figura 14 – Copiar uma fórmula arrastando

Chegou a hora de formatar para ficar mais atraente. Vamos começar pelos números; vamos colocar como moeda, duas casas decimais, número negativo em vermelho e separador de milhar. Não esqueça que, para formatar, você precisa selecionar toda a área que contém número. Pode ser feito com o mouse, conforme o costume.

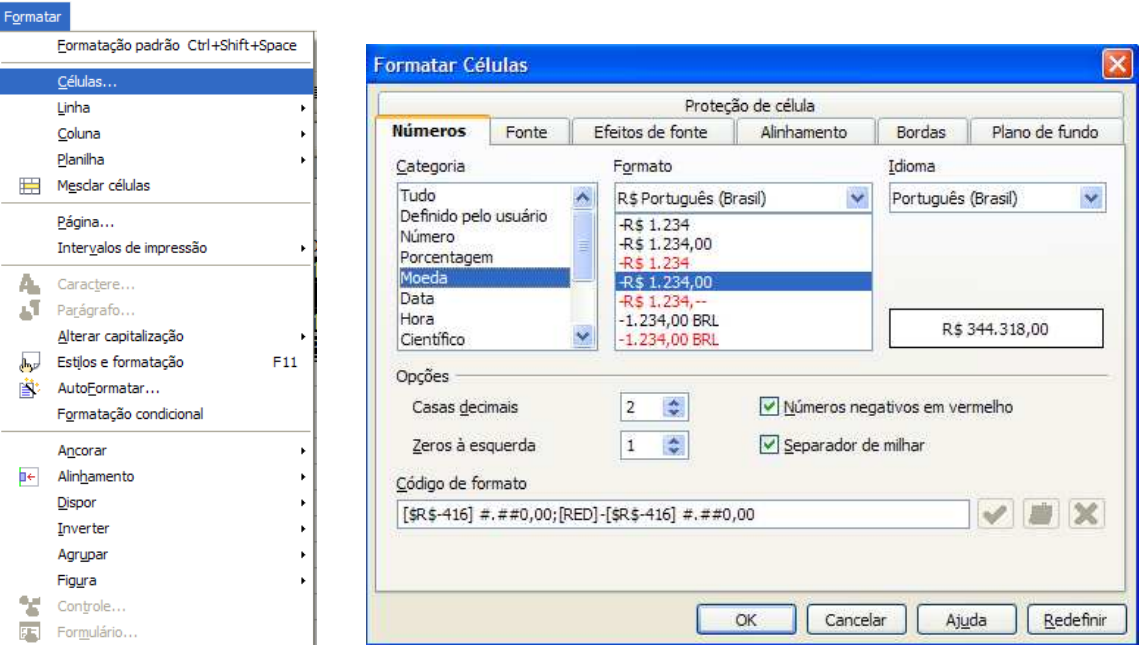

Figura 15 – Formatar número

|                | А                                           | в             |               | D.           | F.                                                         |  |  |  |
|----------------|---------------------------------------------|---------------|---------------|--------------|------------------------------------------------------------|--|--|--|
|                | Total de despesas com pessoal por trimestre |               |               |              |                                                            |  |  |  |
| $\overline{2}$ |                                             |               |               |              |                                                            |  |  |  |
| 3              |                                             | Trimestre 1   | Trimestre 2   | Trimestre 3  | Total                                                      |  |  |  |
|                | Salário                                     | R\$ 56.899,00 | R\$ 59.631,00 |              | R\$ 62.126,00 R\$ 178.656,00                               |  |  |  |
|                | <b>FGTS</b>                                 | R\$4.741,00   | R\$4.525,00   | R\$ 5.662,00 | R\$ 14.928,00                                              |  |  |  |
|                | Previdência                                 | R\$ 7.112,00  | R\$ 71.282,00 |              | R\$72.340,00 R\$150.734,00                                 |  |  |  |
|                | Total                                       |               |               |              | R\$ 68.752,00 R\$ 135.438,00 R\$ 140.128,00 R\$ 344.318,00 |  |  |  |
| 8              |                                             |               |               |              |                                                            |  |  |  |

Figura 16 – Números formatado como moeda

 O resultado pode alongar muito os números (Figura 16), e necessitar aumentar a largura das colunas.

Agora, vamos formatar o título. Selecione a Linha 1 da coluna A até E, como na Figura 17.

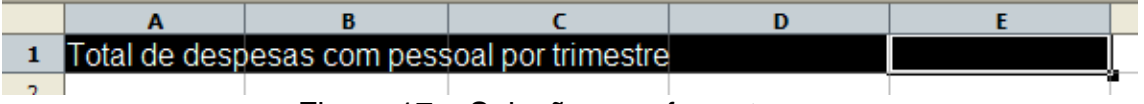

Figura 17 – Seleção para formatar

Agora, selecione toda a planilha, excetuando o título para colocar bordas.

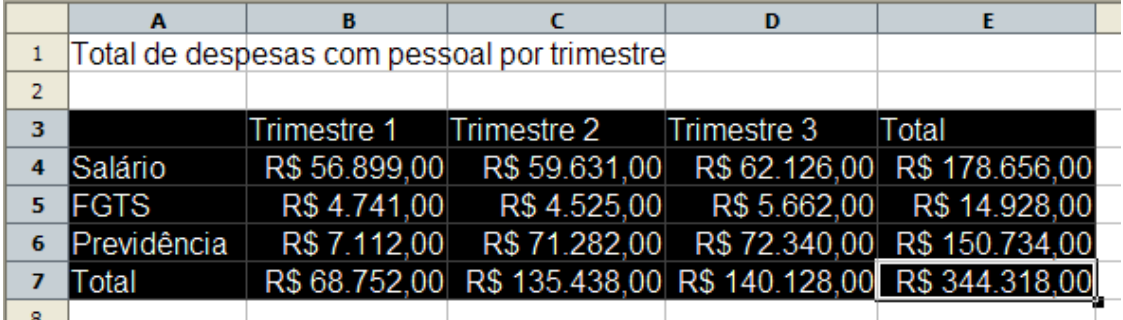

Figura 18 – Seleção da planilha tirando o título

Formatar Células Proteção de célula Números Fonte Efeitos de fonte Alinhamento Bordas Plano de fundo Disposição de linhas Linha Espacamento do conteúdo Padrão Estilo Esquerda 0,35mm  $\ddot{\bullet}$ **FOBBB** 2,60 pt  $\Delta$ Direita  $0,35$ mm  $\hat{z}$  $= 3.00$  pt Definido pelo usuário  $7,50$  pt  $\boxed{0,35mm}$ Superior  $3.55nt$ Inferior  $0,35$ mm  $5,05$  pt  $6.55$  pt Sincronizar Co Azul-daro  $\overline{\mathbf{v}}$ Estilo de sombra Distângia Cor Posição  $\boxed{\square|\square|\square|\square|\square|}$  $1,76$ mm  $\left\lfloor \frac{4}{9} \right\rfloor$  $\bar{\mathbf{v}}$  $\Box$  Cinza  $\overline{2}$  $\overline{\mathbf{3}}$ **Trimestre 1 Trimestre 2 Trimestre 3** Total Salário R\$ 56.899,00 R\$ 59.631,00 R\$ 62.126,00 R\$ 178.656,00  $\overline{4}$  $\overline{\mathbf{5}}$ FGTS R\$4.741,00 R\$4.525,00 R\$ 5.662,00 R\$ 14.928,00 <u>R\$ 4.325,00 R\$ 3.002,00 R\$ 14.926,00</u><br>R\$ 71.282,00 R\$ 72.340,00 R\$ 150.734,00 Previdência R\$ 7.112,00  $\overline{6}$ R\$ 68.752,00 R\$ 135.438,00 R\$ 140.128,00 R\$ 344.318,00  $\overline{7}$ Total  $\overline{\phantom{a}}$ 

Em formatar planilha coloque as bordas a seguir:

<sup>19 –</sup> Bordas na tabela

No mesmo lugar, em formatar célula, modifique a cor de fundo e a fonte como mostrado na Figura 20.

| 3 |                    | <b>Trimestre 1</b> | <b>Trimestre 2</b> | <b>Trimestre 3</b> | <b>Total</b>                                               |
|---|--------------------|--------------------|--------------------|--------------------|------------------------------------------------------------|
|   | <b>Salário</b>     | R\$ 56.899,00      | R\$ 59.631,00      |                    | R\$ 62.126,00 R\$ 178.656,00                               |
|   | FGTS               | R\$4.741,00        |                    |                    | R\$4.525,00 R\$5.662,00 R\$14.928,00                       |
| 6 | <b>Previdência</b> | R\$ 7.112,00       |                    |                    | R\$ 71.282,00 R\$ 72.340,00 R\$ 150.734,00                 |
|   | <b>Total</b>       |                    |                    |                    | R\$ 68.752,00 R\$ 135.438,00 R\$ 140.128,00 R\$ 344.318,00 |
| 8 |                    |                    |                    |                    |                                                            |

Figura 20 – Formatação de fonte e cor de fundo

Para completar, vamos mesclar as células do título e formatar com bordas. Para mesclar temos que selecionar e clicar em mesclar na barra de ferramenta.

| لتوالي         | Arial              | 12                     |                                             |                    | - N / ≦ │ ≣   ≣   ≣   ≣     ⊞   ♪ % 钐 .ඍ :                 |
|----------------|--------------------|------------------------|---------------------------------------------|--------------------|------------------------------------------------------------|
| A1: E1         | v                  | $f(x)$ $\Sigma$<br>$=$ |                                             |                    | Mesclar células                                            |
|                | A                  | B                      |                                             | D                  |                                                            |
|                |                    |                        | Total de despesas com pessoal por trimestre |                    |                                                            |
| $\overline{2}$ |                    |                        |                                             |                    |                                                            |
| 3              |                    | <b>Trimestre 1</b>     | <b>Trimestre 2</b>                          | <b>Trimestre 3</b> | Total                                                      |
| 4              | <b>Salário</b>     | R\$ 56.899,00          |                                             |                    | R\$ 59.631,00 R\$ 62.126,00 R\$ 178.656,00                 |
| 5              | <b>FGTS</b>        | R\$4.741,00            | R\$4.525,00                                 | R\$ 5.662,00       | R\$ 14.928,00                                              |
|                |                    |                        |                                             |                    |                                                            |
| 6              | <b>Previdência</b> | R\$ 7.112,00           |                                             |                    | R\$ 71.282,00 R\$ 72.340,00 R\$ 150.734,00                 |
| 7              | Total              |                        |                                             |                    | R\$ 68.752,00 R\$ 135.438,00 R\$ 140.128,00 R\$ 344.318,00 |

Figura 21 – Selecionar células para mesclar

Formate o título e depois vá à barra de menus e, em ferramentas, opções, exibir, desative linha de grade para visualizar sem essas linhas. Essa linha de grade é exibida para facilitar o trabalho, não sai na impressora.

| Janela<br>Objetos<br>Configurações de Idioma<br>BrOffice.org Calc<br>Cabeçalhos de coluna/linha<br>$\checkmark$<br>Objetos/Figura<br>Mostrar<br>Geral<br>Barra de rolagem horizontal<br>Exibir<br>Y<br>Gráficos<br>Mostrar<br>Calcular<br>Barra de rolagem vertical<br>Listas de Classificação<br>Y<br>Objetos de desenho<br>Mostrar<br>Guias da planilha<br>Alterações<br>Grade<br>Símbolos de estrutura de tópicos<br>Imprimir | ⊟<br>BrOffice.org<br>Dados do Usuário<br>Geral<br>Memória<br>Exibir<br>Imprimir<br>Caminhos<br>Cores<br>Fontes<br>Segurança<br>Aparência<br>Acessibilidade<br><b>Tava</b><br>Carregar/Salvar<br>田<br>田<br>E<br>Banco de dados do BrOffice.org<br>⊞ | Ajuda visual<br>Unhas de grade<br>Cinza-daro<br>×<br>V Quebras de página<br>Guias durante o movimento<br>Alcas simples<br>Alcas grandes |  | Exibir<br>Fórmulas<br>V Valores zero<br>Indicador de nota<br>Realce do valor<br>$\vee$ Ancorar<br>$\triangledown$ Texto excedente<br>Mostrar referências em cores |
|----------------------------------------------------------------------------------------------------|----------------------------------------------------------------------------------------------------|----------------------------------------------------------------------------------------------------|--|----------------------------------------------------------------------------------------------------|
|                                                                                                    |                                                                                                    |                                                                                                    |  |                                                                                                    |

Figura 22 – Desativar linha de grade

O resultado da nossa primeira planilha.

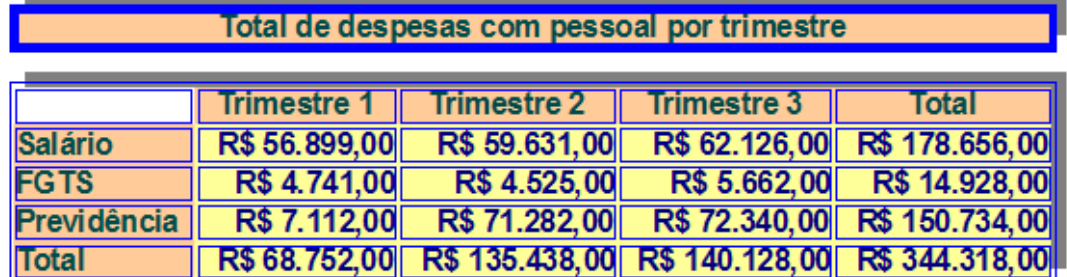

Figura 23 – Primeira planilha

# **Gráfico**

Para tomar decisão, um gráfico é mais significativo que os dados na planilha. O gráfico mostra os dados mais importantes, com destaque e fácil visualização. Fazer um gráfico de uma planilha no calc é simples e automatizado. Vamos fazer uma atividade para confecção do gráfico da planilha da atividade anterior.

# **Atividade 2**

Faça o gráfico do tipo coluna empilhado da planilha anterior. Siga os passos a seguir:

Primeiro passo é selecionar os dados que entrarão no gráfico e comporão a informação. Selecione os trimestres e todas as despesas. Deixe de fora os totais.

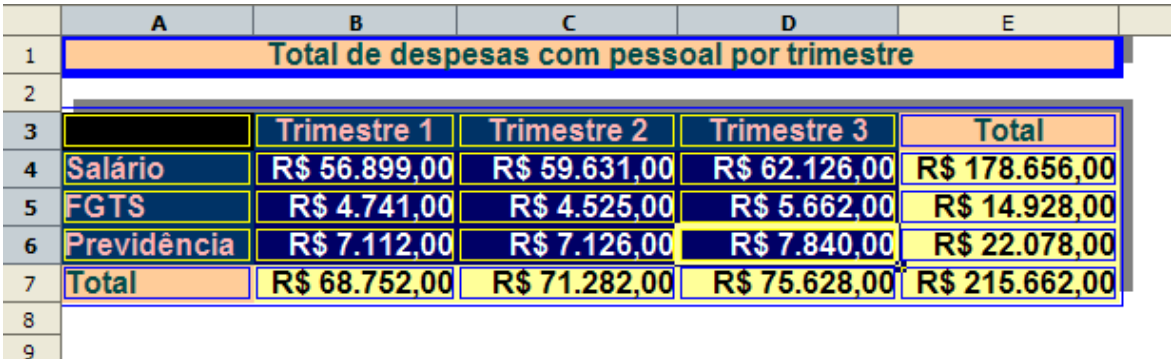

Figura 24 – selecionar os dados

Feita a seleção, clique em inserir gráfico na barra de ferramenta. Depois, selecione a área onde o gráfico ficará.

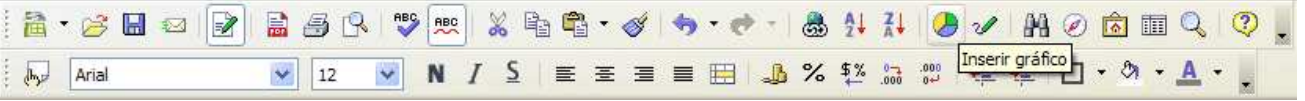

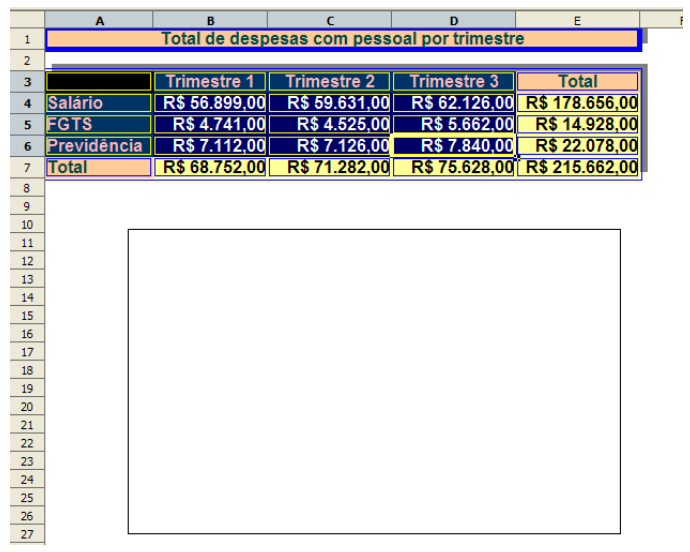

Figura 25 – Inserir gráfico

Quando selecionar o local do gráfico, a janela Autoformatação de gráfico se abrirá. Informe alguns parâmetros e o gráfico estará pronto.

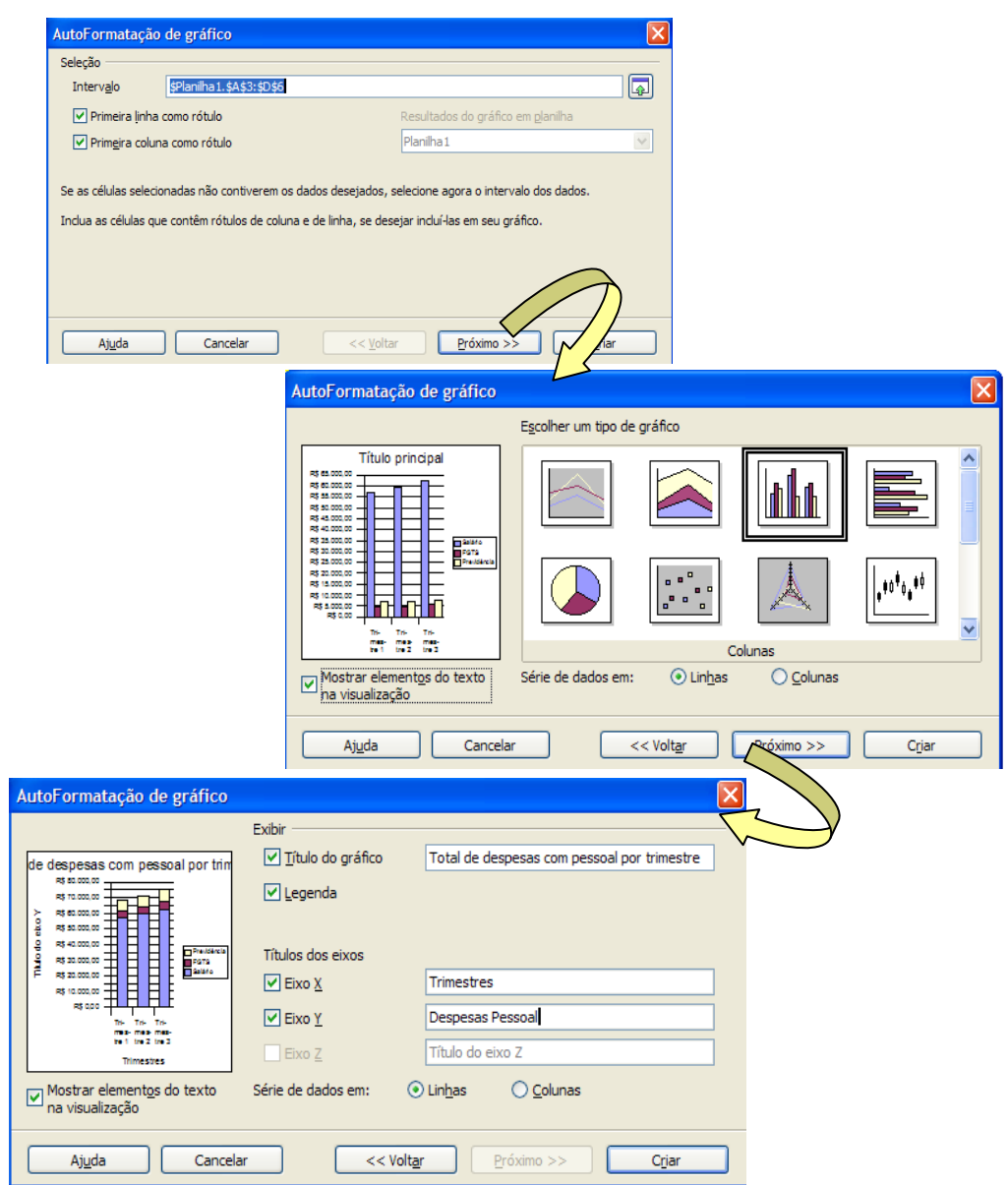

Figura 26 – Autoformatação do gráfico

Clique em criar e o gráfico está formatado. Veja: quando o gráfico é criado, a barra de ferramenta modificará para modo de edição do gráfico.

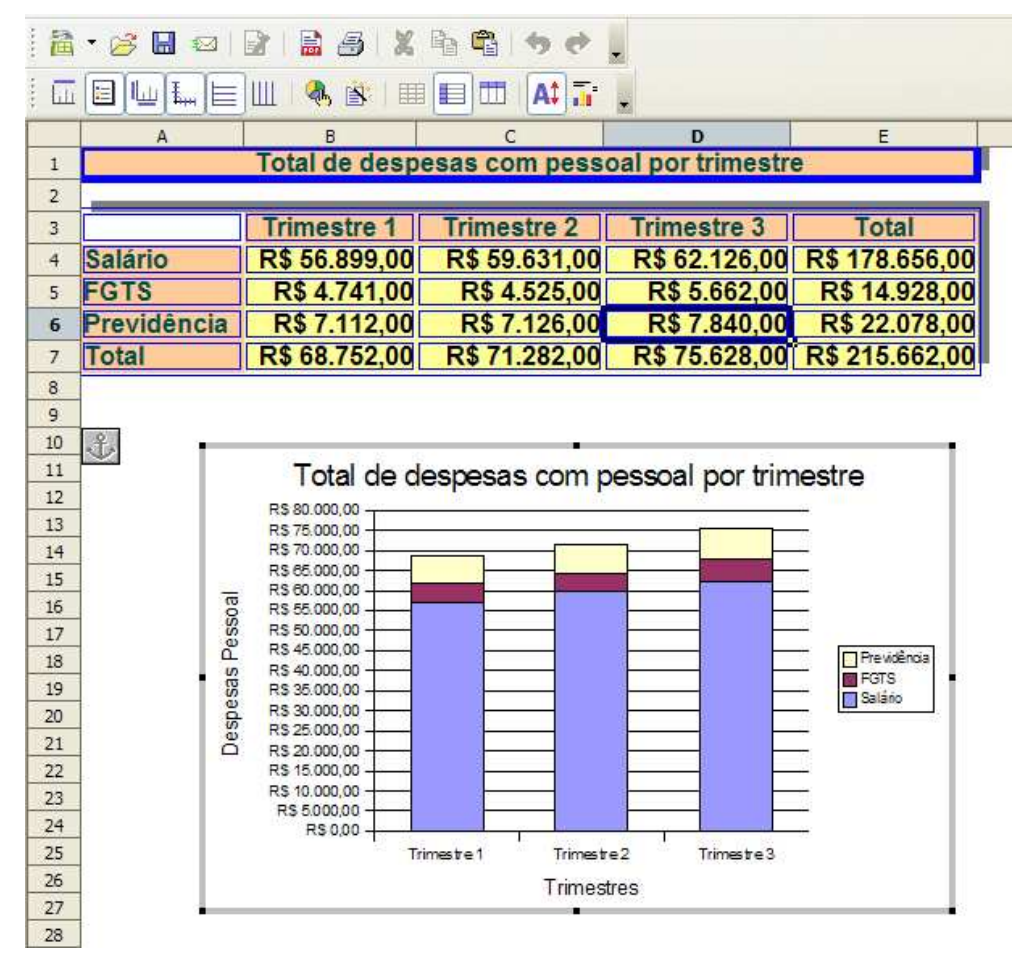

Figura 27 – Autoformatação do gráfico

Enquanto o gráfico está no modo de edição, tanto a barra de ferramenta como a barra de menu mostrará somente ferramenta e comandos para edição de gráfico. É só selecionar a parte do gráfico que deseja modificar e colocar sua arte para funcionar.

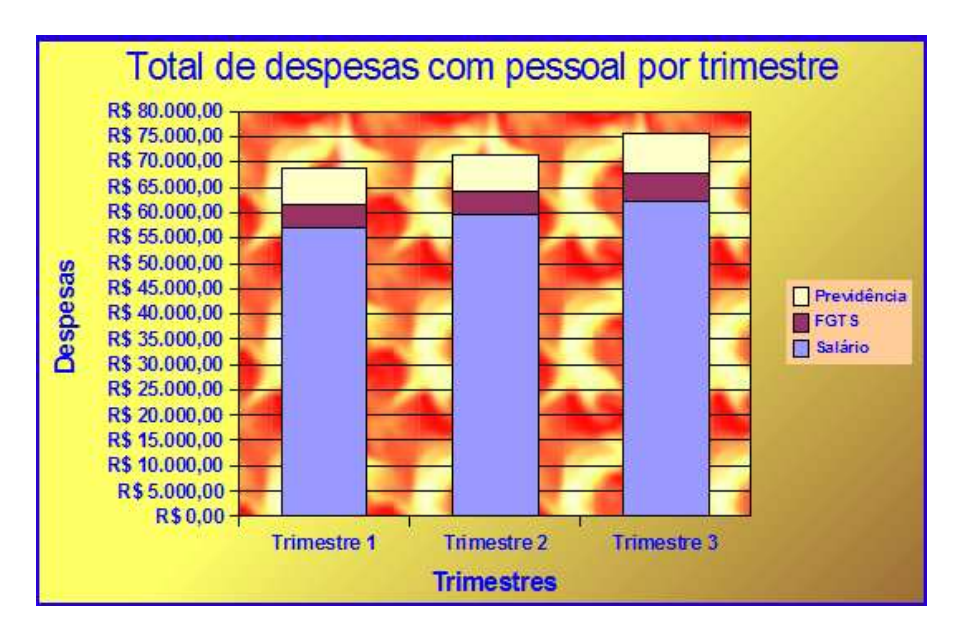

## Figura 26 – Gráfico modificado no modo de edição

Voltando para a planilha, o gráfico sai do modo de edição. Para voltar ao modo de edição clique duas vezes no gráfico. No modo de edição, pode acessar os comandos clicando no lado direito do mouse, em cima da parte do gráfico que queira modificar.

## **Leituras complementares**

A leitura a fontes variadas de informação é importante para consolidar conhecimento e, na era da informação virtual, temos a facilidade de ter em casa ou no trabalho, ou em qualquer lugar que tenha um computador e um ponto de entrada para Internet, informação disponível vinte quatro horas, de qualidade e gratuita.

Colocamos algumas apostilas e um confronto dos comandos do Excel com o Calc. Essas apostilas servem para tirar dúvidas sobre comandos e ferramentas estudados ao longo do curso e ampliação do conhecimento para quem desejar aprender mais sobre o Calc. Recomendo os sítios seguintes:

> http://www.broffice.org/ http://www.broffice.org/?q=apostila\_comunidade http://www.alternativalivre.com/calculo.php http://www.ufpi.br/npd/arquivos/file/microsoft\_office\_versus\_broffice.pdf

## **Resumo**

Nesta aula, iniciamos o aprendizado do Calc. Aprendemos a iniciar o programa, entendemos o que é uma planilha eletrônica e criamos uma com o entendimento de linha, coluna e células. Aprendemos, também, a formatar planilha e criar gráficos. Para finalizar, formatamos um gráfico utilizando os comandos de edição de gráficos.

## **Auto-avaliação**

Faça a planilha seguinte com o seu gráfico. Tente fazer deduzindo suas fórmulas. Caso tenha dúvida, veja os comentários após a planilha.

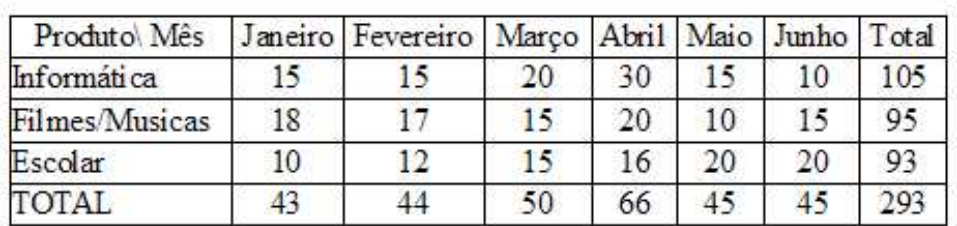

## DEMONSTRATIVO DE VENDAS DO SEMESTRE

# Demonstrativo de venda 1º Semestre

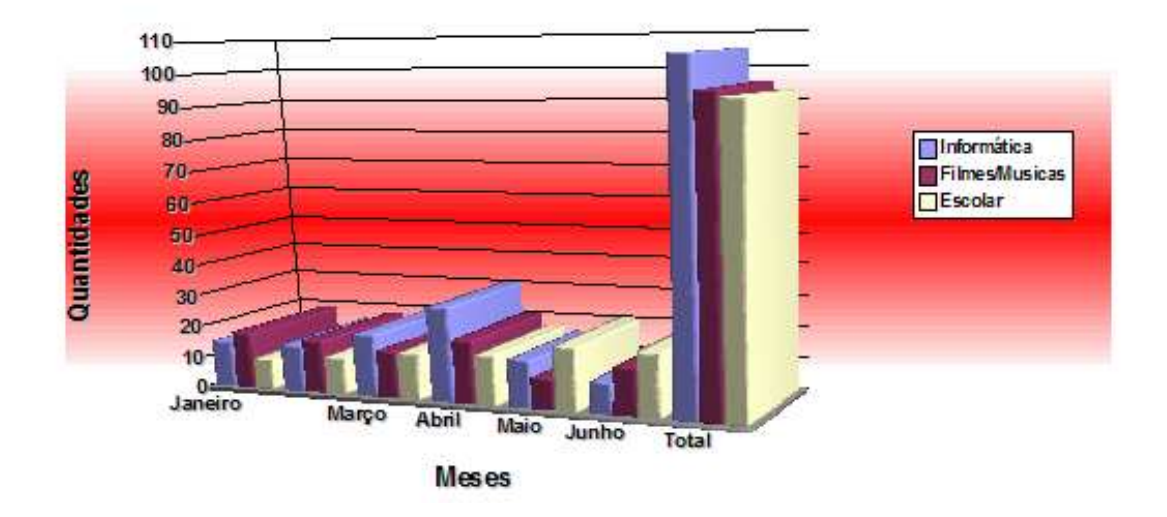

- $\checkmark$  Na planilha foi utilizada a função soma na totalização.
- $\checkmark$  O titulo da planilha foi colocado em uma célula mesclada.
- $\checkmark$  Na formatação da planilha foi utilizada o seguinte parâmetro:
	- o Na área do gráfico gradiente, vermelho claro/branco axial.
	- o Todas as fontes Caractere negrito, efeitos de fonte sombra.
	- o Legenda Área cor branca.
	- o O efeito 3D girou para ficar mais reto.

## **Referências**

COSTA, Edgard Alves. **BrOffice.org da teoria à pratica**, São Paulo. Editora BRASPORT. 2007.

MANZANO, José Augusto N.G. **BrOffice.org 2.0: Guia Prático de Aplicação**, São Paulo – Editora Érica. 2007.